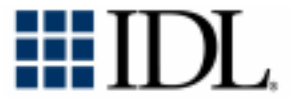

# Installation Guide for Windows® and Macintosh®

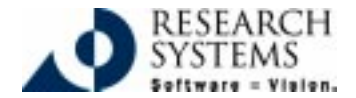

IDL Version 5.3 Sept., 1999 Edition Copyright © Research Systems, Inc. All Rights Reserved

# **Restricted Rights Notice**

The IDL<sup>®</sup> software program and the accompanying procedures, functions, and documentation described herein are sold under license agreement. Their use, duplication, and disclosure are subject to the restrictions stated in the license agreement. Research Systems, Inc., reserves the right to make changes to this document at any time and without notice.

### **Limitation of Warranty**

Research Systems, Inc. makes no warranties, either express or implied, as to any matter not expressly set forth in the license agreement, including without limitation the condition of the software, merchantability, or fitness for any particular purpose.

Research Systems, Inc. shall not be liable for any direct, consequential, or other damages suffered by the Licensee or any others resulting from use of the IDL software package or documentation.

### **Permission to Reproduce this Manual**

If you are a licensed user of this product, Research Systems, Inc. grants you a limited, nontransferable license to reproduce this particular document provided such copies are for your use only and are not sold or distributed to third parties. All such copies must contain the title page and this notice page in their entirety.

# **Acknowledgments**

IDL® is a trademark of Research Systems, Inc., registered in the United States Patent and Trademark Office, for the computer program described herein.

Adobe<sup>®</sup> and Acrobat<sup>®</sup> are trademarks of Adobe Systems Incorporated.

Other trademarks and registered trademarks are the property of the respective trademark holders.

# **Contents**

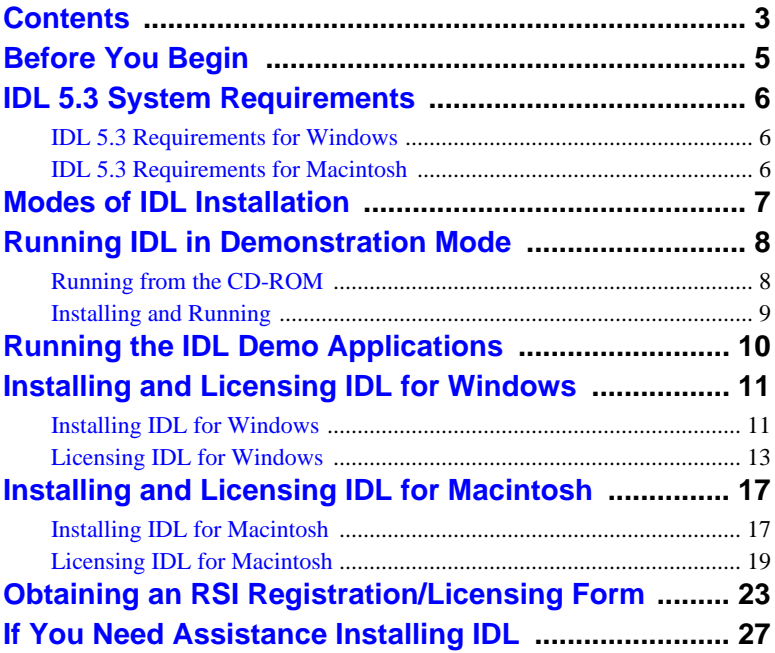

# <span id="page-4-0"></span>**Before You Begin**

- **Locate Your Product RSI Registration/Licensing Form** You may have already received your RSI Registration/Licensing form by electronic mail or fax. It provides your license account information and additional information about licensing IDL. If you haven't received it, first install IDL and then see ["Obtaining](#page-22-0) [an RSI Registration/Licensing Form" on page 23 fo](#page-22-0)r more information. You do not need this form to install and run IDL in demonstration mode.
- **If You're Installing on Windows NT** You must have Administrator privileges to install IDL on Windows NT. If you do not have such privileges, the installation process cannot modify the system configuration of the machine and it will fail. After you have installed, you *do not* need Administrator privileges to run IDL for Windows NT.

# <span id="page-5-0"></span>**IDL 5.3 System Requirements**

The following are the system requirements for installing IDL 5.3.

# **IDL 5.3 Requirements for Windows**

**Disk space required** — 128 MB (default installation)

**Operating System required** — Windows 95/98 or Windows NT 4.0 (Intel x86 and Alpha)

**Note**

IDL 5.3 will be the last release that will support the Windows NT for Alpha platform.

# **IDL 5.3 Requirements for Macintosh**

**Disk space required** — 165 MB (default installation)

**Operating System required** — MacOS 8.1 or higher running on a PowerPC or iMac.

# <span id="page-6-0"></span>**Modes of IDL Installation**

There are three modes of IDL installation which are: Demonstration, Evaluation, and Purchased (or permanent). The differences between each mode are:

### **Demonstration Mode**

- No licensing required.
- Product runs in seven minute demonstration mode.
- Restricted functionality.

See ["Running IDL in Demonstration Mode" on page 8 f](#page-7-0)or more information on how to install and run IDL in demonstration mode.

### **Evaluation Mode**

• Timed license which gives full access to all functionality for a specified number of days.

### **Purchased/Permanent Installation**

• Gives full access with no time or functionality constraints.

# <span id="page-7-0"></span>**Running IDL in Demonstration Mode**

If you want to run IDL for demonstration purposes, you can run IDL directly from the CD-ROM or you can install and run IDL.

# **Running from the CD-ROM**

To run IDL from the CD-ROM, complete the following steps:

#### **1. Insert the IDL CD-ROM in your CD-ROM drive.**

For Windows, after a short delay, the IDL autorun program starts. If the autorun program does not start automatically, select "Run" from the Start menu. The Run dialog appears. In the Open field, enter  $X: \D$ EMO, where  $X$  is the name of your CD-ROM drive, and click OK.

For Macintosh, the IDL 5.3 folder appears. If the window doesn't appear, click the IDL 5.3 CD-ROM icon.

#### 2. **Start IDL.**

For Windows, select Start IDL from the IDL autorun program. The IDL 5.3 for Windows dialog appears.

For Macintosh, double-click the IDL icon. The Unlicensed Application dialog appears.

3. **Click Demo (for Windows) or 7-Minute Trial (for Macintosh).** This starts IDL in demonstration mode.

# <span id="page-8-0"></span>**Installing and Running**

To install and run in demonstration mode, complete the following steps:

1. **Install IDL.** See, ["Installing IDL for Windows" on page 11 o](#page-10-0)r ["Installing IDL for Macintosh" on page 17.](#page-16-0)

#### **2. Start IDL.**

For Windows, click the Windows Start button, and select Programs  $\rightarrow$  Research Systems IDL 5.3  $\rightarrow$  IDL. The IDL 5.3 for Windows dialog appears.

For Macintosh, double-click the IDL 5.3 icon located in the *install\_dir*:RSI:IDL 5.3 folder. Until licensed, IDL displays the licensing dialog.

3. **Click Demo (for Windows) or 7-Minute Trial (for Macintosh).** This starts IDL in demonstration mode.

**Tip**

Try running the IDL Demo Applications that illustrate some of the many ways IDL can help visualize data. See ["Running the IDL Demo](#page-9-0) [Applications" on page 10 f](#page-9-0)or more information.

# <span id="page-9-0"></span>**Running the IDL Demo Applications**

The IDL Demo applications illustrate some of the many ways IDL can help visualize data. The IDL Demo Applications are a series of programs written in the IDL language that demonstrate different aspects of IDL.

To run the IDL Demo Applications off the IDL CD-ROM,

- **For Windows**, select IDL Demo from the IDL autorun program.
- **For Macintosh**, double-click the IDL Demo icon located in the IDL 5.3 volume window.

To start the IDL Demo Applications after installing IDL, complete the following steps:

- **For Windows**, by clicking the Windows Start button, and selecting Programs  $\rightarrow$  Research Systems IDL 5.3  $\rightarrow$  IDL Demo.
- **For Macintosh**, drag the IDL Demo icon located in the *install\_dir*:RSI:IDL 5.3 folder onto the IDL 5.3 icon.

#### **Note**

If you have already started IDL, you can just type in DEMO at the IDL prompt.

IDL> DEMO

# <span id="page-10-0"></span>**Installing and Licensing IDL for Windows**

This sections describes how to install and license IDL 5.3 for Windows.

# **Installing IDL for Windows**

To install IDL 5.3, complete the following steps:

- 1. **Insert the IDL CD-ROM in your CD-ROM drive.** After a short delay, the IDL autorun program starts. If the autorun program does not start automatically, select "Run" from the Start menu. The Run dialog appears. In the Open field, enter  $X: \D$ EMO, where <sup>X</sup> is the name of your CD-ROM drive, and click OK.
- 2. **Accept the license agreement.** Select Yes to accept the license agreement and continue the installation.
- 3. C**hoose the installation directory.** Select the directory in which to install IDL.
- 4. **Select the options to install.** Select the check box next to each option you want to install. The typical installation options are preselected. Click on an option to display information about that option.
- 5. **Install Adobe® Acrobat® Reader.** IDL online manuals require Acrobat Reader with Search 3.0 or greater. If you have already installed it, you do not need to install this version. Select Yes to install Adobe Acrobat Reader with Search.

6. **View the IDL Release Notes.** The release notes contain important information about this release of IDL. Select Yes to view the IDL Release Notes file.

#### **Note**

The installation program will copy the latest HASP driver to your system for use in licensing IDL. If a new version of the HASP driver has been installed on your system, you will be given the option to restart automatically after installation is complete. If you have other applications running, choose manual restart, close the applications, and reboot your computer.

Your installation is now complete. You now need to license your IDL installation by following the steps in ["Licensing IDL for Windows" on](#page-12-0) [page 13.](#page-12-0)

# <span id="page-12-0"></span>**Licensing IDL for Windows**

IDL for Windows has three options for licensing:

- **Software-Based Node-Locked Licenses** Use a *software key* to tie the license to the specific computer on which IDL will run. The software key is a license file generated by Research Systems or distributor based on a unique host ID from the machine to be licensed.
- **Hardware-Based Node-Locked Licenses** — Use a copy-protection device to tie the license to a specific computer. The device will not interfere with the normal functioning of your system or other software packages. The hardware key, or HASP, is a small plastic and metal device labeled

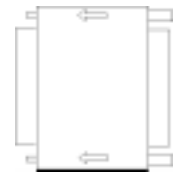

DB-25 Hardware Key

"HASP" that plugs into your computer's parallel port. If you have a hardware key from a previous version, you may not have received a new key with your upgrade. Your current HASP will continue to function.

• **Floating Licenses** — Use a license file generated by Research Systems or distributor based on a unique host ID from the machine or machines to be licensed. Floating licenses use a license server, which distributes available licenses to machines that request a license.

### **If You Have a Software-Based Node-Locked License**

To license IDL using a software-based node-locked license, complete the following steps:

- 1. **Obtain your RSI Registration/Licensing form.** If you haven't received your RSI Registration/Licensing form by electronic mail or fax, see ["Obtaining an RSI Registration/Licensing Form" on](#page-22-0) [page 23](#page-22-0) to obtain a license file.
- 2. **Start IDL.** Click the Windows Start button, and select Programs  $\rightarrow$  Research Systems IDL 5.3  $\rightarrow$  IDL. Until licensed, IDL displays the IDL 5.3 for Windows dialog.
- 3. **Enter your licensing information.** Click License on the IDL 5.3 for Windows dialog. Then, select the Node-Locked (Software) licensing method and paste the text of the license from the registration form into the dialog. Remove any header lines that are included in the file but keep the comment lines that begin with the "#" character. If you receive your license file via fax or other hardcopy method, enter the information directly into the license dialog. Click OK.
- 4. **Exit the IDL 5.3 for Windows dialog.** Click Exit.
- 5. **Restart IDL.** If the licensing procedure exits IDL, click the Windows Start button, and select Programs  $\rightarrow$  Research Systems IDL  $5.3 \rightarrow$  IDL.

IDL is now licensed.

**Note**

A node-locked license does not require a license server.

### **If You Have a Hardware-Based Node-Locked License**

To license IDL using a hardware-based node-locked license, complete the following steps:

- 1. **Obtain your RSI Registration/Licensing form.** If you haven't received your RSI Registration form by electronic mail or fax, see ["Obtaining an RSI Registration/Licensing Form" on page 23 to](#page-22-0) obtain a license file.
- 2. **Shut down your computer.** Always shut down your computer before installing or removing a HASP.
- 3. **Insert the HASP into any parallel port.** Parallel ports are also known as printer ports; they are 25-pin receptory connectors on the back of your computer. The arrows on the HASP should point toward the back of the computer.
- 4. **Restart your computer.**
- 5. **Start IDL.** Click the Windows Start button, and select Programs  $\rightarrow$  Research Systems IDL 5.3  $\rightarrow$  IDL. Until licensed, IDL displays the IDL 5.3 for Windows dialog.
- 6. **Enter your licensing information.** Click License on the IDL 5.3 for Windows Dialog. Then, select the Node-Locked (Hardware) licensing method and enter your installation number, site notice,

and installation key exactly as they appear on your RSI Registration/Licensing form. Click OK.

- 7. **Exit the IDL 5.3 for Windows dialog.** Click Exit.
- 8. **Restart IDL.** If the licensing procedure exits IDL, click the Windows Start button, and select Programs  $\rightarrow$  Research Systems IDL  $5.3 \rightarrow$  IDL.

IDL is now licensed.

#### **Important Notes About Your Hardware Key**

If the hardware key is removed during an IDL session or if you start IDL without the hardware key attached, IDL enters demonstration mode and you will not be able to save your work.

### **If You Have a Floating License**

To license IDL using a floating license, complete the following steps:

- 1. **Obtain your RSI Registration/Licensing form.** If you haven't received your RSI Registration form by electronic mail or fax, see ["Obtaining an RSI Registration/Licensing Form" on page 23 to](#page-22-0) obtain a license file.
- 2. **See the** *License Management Guide***.** Refer to the *License Management Guide* located in the \info\docs directory on your IDL CD-ROM. There you will find detailed instructions for installing a license file and starting a license server for floating licenses.

# <span id="page-16-0"></span>**Installing and Licensing IDL for Macintosh**

This sections describes how to install and license IDL 5.3 for Macintosh.

# **Installing IDL for Macintosh**

To install IDL 5.3, complete the following steps:

- 1. **Insert the IDL CD-ROM in your CD-ROM drive.** The IDL 5.3 volume window appears. If the window doesn't appear, click the IDL 5.3 CD-ROM icon.
- 2. **Start the IDL installation.** Double-click on the Install IDL icon. Click Continue to proceed.
- 3. **Accept the license agreement.** In order to continue the installation, you must accept the terms of the Research Systems license agreement. Click Accept.
- 4. **View the IDL Release Notes.** The release notes contain important information about this release of IDL. Click Continue to proceed.
- 5. **Select the install options.** The default options are already selected. This will install the IDL program files, IDL Demo applications, Help files, Online Manuals, and the Adobe Acrobat Reader. You can select which options to install. Check any of the boxes to the left of the features listed to include them in your installation. Click on the small "i" icon at the right-hand side of the list for information about each feature.

If you want to install the typical IDL features, select the Easy Install option.

#### **Note**

To license IDL with a USB HASP, you must either install the USB HASP Device Driver using the Custom installation option or install it by double-clicking the Install USB Mac Hasp DD icon located in the Extras folder on your IDL CD-ROM. For more information on licensing IDL using a USB HASP, see ["Licensing IDL for Macintosh"](#page-18-0) [on page 19.](#page-18-0)

6. **Select installation directory.** IDL will be installed in a folder named RSI. To change the location of the RSI folder, open the drop-down list in the Install Location section of the Install IDL dialog and click "Select Folder". You can choose an existing folder, switch disks, or create a new folder. Select the installation directory and click Install.

Your installation is now complete. License your IDL installation by following the steps in ["Licensing IDL for Macintosh" on page 19.](#page-18-0)

#### Installing and Licensing IDL for Macintosh 19

# <span id="page-18-0"></span>**Licensing IDL for Macintosh**

IDL 5.3 for Macintosh is protected by a hardware copy-protection device. You must attach this device before you can license IDL. The device will not interfere with any of the other devices (e.g., printer, modem, mouse, etc.) or software on your computer. There are two types of devices:

- Apple Desktop Bus (ADB) HASP is a short length of white plastic, labeled "MacHASP" with Macintosh ADB connectors at each end. It can be used with any Power Macintosh with an ADB port.
- Universal Serial Bus (USB) HASP is a short length of blue plastic labeled "MacHASP USB" with a USB connector at one end. It can be

used with an iMac or Power Macintosh with a USB port.

If you have a HASP from a previous version, you may not have received a new one with your upgrade. If you have not received a new HASP, the old one will continue to function. You should have only one Research Systems HASP attached at any time.

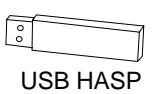

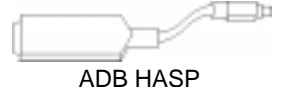

**Note**

If you have received the incorrect type of HASP, contact Research Systems Technical Support. See ["If You Need Assistance Installing](#page-26-0) [IDL" on page 27](#page-26-0) for contact information.

### **Licensing IDL with an ADB HASP**

To license IDL using an ADB HASP on your Macintosh, complete the following steps:

- 1. **Locate your licensing information.** If you haven't received your licensing information by mail or fax, contact Research Systems Technical Support. See ["If You Need Assistance Installing IDL"](#page-26-0) [on page 27](#page-26-0) for contact information.
- 2. **Shut down your Macintosh.** Always shut down your Macintosh before installing or removing an ADB HASP.
- 3. **Insert the ADB HASP anywhere in your ADB chain.** You can insert it between the keyboard and the ADB bus cord or into an unused ADB port.
- 4. **Restart your Macintosh.**
- 5. **Start IDL.** Double-click the IDL icon located in the *install\_dir*:RSI:IDL 5.3 folder. Until licensed, IDL displays the licensing dialog.
- 6. **Enter your licensing information.** Click License on the license dialog. Enter the Installation Number, Site Notice, and Installation

Key from the licensing information provided to you. Click License.

Your IDL licensing is now complete.

### **Important Information about Your ADB HASP**

The following information is important to know about your ADB HASP:

- **Never remove the ADB HASP while your Macintosh is running, as serious damage to the computer may result from disconnecting the ADB chain.** Always shut down your Macintosh before removing the ADB HASP.
- If the ADB HASP is removed during an IDL session, IDL enters demonstration mode and you will not be able to save your work.
- If a new session is started without the ADB HASP installed, IDL may prompt you to license your installation or default to demonstration mode. You will not be able to permanently license your installation without the ADB HASP installed. You can, however, run IDL demonstration mode without the ADB HASP installed.

### **Licensing IDL with a USB HASP**

To license IDL using a USB HASP, complete the following steps:

#### **Note**

To license IDL with a USB HASP, you must have either installed the USB HASP Device Driver using the Custom installation option or have installed it by double-clicking the Install USB Mac Hasp DD icon located in the Extras folder on your IDL CD-ROM.

- 1. **Locate your licensing information.** If you haven't received your licensing information by mail or fax, contact Research Systems Technical Support. See ["If You Need Assistance Installing IDL"](#page-26-0) [on page 27](#page-26-0) for contact information.
- 2. **Insert the USB HASP in any unused USB port.** USB ports are typically located on your keyboard, on the side (iMac), or on the back (G3) of your Macintosh. Unlike the ADB HASP, you do not need to shut down your Macintosh before attaching a USB HASP.
- 3. **Start IDL.** Double-click the IDL icon located in the *install\_dir*:RSI:IDL 5.3 folder. Until licensed, IDL displays the licensing dialog.
- 4. **Enter your licensing information.** Click License on the license dialog. Enter the Installation Number, Site Notice, and Installation Key from the licensing information provided to you. Click License.

Your IDL licensing is now complete.

# <span id="page-22-0"></span>**Obtaining an RSI Registration/Licensing Form**

If you have purchased either a software-based node-locked license or a floating license for a Windows system, you must obtain a registration/licensing form from Research Systems or your local office or distributor. This registration/licensing form contains licensing information you will need in order to license IDL.

#### **Note**

You do not need to obtain a registration/licensing form if you have purchased a hardware-based node-locked license (Macintosh only). Licensing information will be sent to you with your IDL product.

Before your registration/licensing form can be created, you will need to supply some information about your computer. IDL includes a built-in electronic registration program to help you with this process. This program automatically retrieves the required information from your system.

#### **Note**

The electronic registration program will not be able to retrieve the correct information if you do not have a configured network card and do meet one or more of the following network protocols:

Windows NT — Requires either the SNMP service, the NETBEUI

Transport Protocol, or the NW Link (IPX/SPX) Transport Protocol installed on your system.

Windows 95/98 — Requires either the NETBEUI Transport Protocol, or the NW Link (IPX/SPX) Transport Protocol installed on your system.

To obtain a registration/licensing form, complete the following steps:

- 1. **Start the electronic registration program.** Click the Windows Start button, and select Programs  $\rightarrow$  Research Systems IDL 5.3  $\rightarrow$ Register.
- 2. **Enter your information.** In the Product Licensing dialog, complete the following information:
	- Contact Person Enter the name of the person to whom the registration form should be sent.
	- Email Address Enter the email address to which to send the registration form.
	- Installation Number Enter the installation number found on the Research Systems Product Installation Form. You should have already received this form by electronic mail or fax. If you have not received the form, contact Research Systems technical support. See ["If You Need Assistance Installing](#page-26-0) [IDL" on page 27.](#page-26-0)
	- Site Notice Enter the name that you want to appear when you launch IDL, in the form "licensed for use by <your site notice>." This is typically your company name, department, or project.
	- License type Select the type of license you purchased.
	- Node Locked LMHostid This value is automatically generated by the registration program. Do not modify this value.
- Server Hostname This value is automatically generated by the registration program. Do not modify this value.
- Server LMHostid This value is automatically generated by the registration program. Do not modify this value.
- Comment Enter any comments you may have.
- 3. **Send your registration information to RSI.** Click Accept on the Product Licensing dialog. The information you entered is displayed at the top of the next dialog. Copy all of this information into an email message, and send the email to register@rsinc.com. If you do not have email, you can fax this text to Research Systems at 303-786-9909. A license file will be generated and sent to you at the email address or fax number you supplied.

#### **Note**

If you did not purchase IDL directly from Research Systems, send the file to your local office or distributor.

# <span id="page-26-0"></span>**If You Need Assistance Installing IDL**

If you have problems with your installation, contact Research Systems technical support for assistance:

- E-mail: support@rsinc.com
- Phone: 303-413-3920
- Fax: 303-786-9909
- Web page:  $h$ ttp://www.rsinc.com Visit the Tech Tips section on our Web page for Frequently Asked Questions.

International customers should contact their local Research Systems office or distributor for technical support.

28 If You Need Assistance Installing IDL